# **Processo SLP su SAP Ariba: Registrazione e qualificazione**

Luglio 2021 – Swisscom.Kaufhaus@swisscom.com

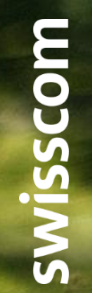

- Pubblico

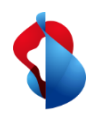

#### **Processo SLP su SAP Ariba**

Per stringere relazioni commerciali con Swisscom occorre eseguire un processo SLP (Supplier Lifecycle and Performance) costituito da una registrazione e una qualificazione.

Nelle pagine seguenti troverà indicazioni su come eseguire tali processi in SAP Ariba.

Indice:

Pag. 3 Apertura dell'account su SAP Ariba

Pag. 9 Processo di registrazione

Pag. 11 Cambiare i dati del fornitore

Pag. 13 Processo di qualificazione

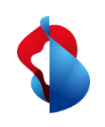

## **Apertura del conto su SAP Ariba** fase 1/3: accesso

Riceverà tramite e-mail un invito a registrarsi come fornitore presso Swisscom. Seleziona il link per andare alla pagina di iscrizione.

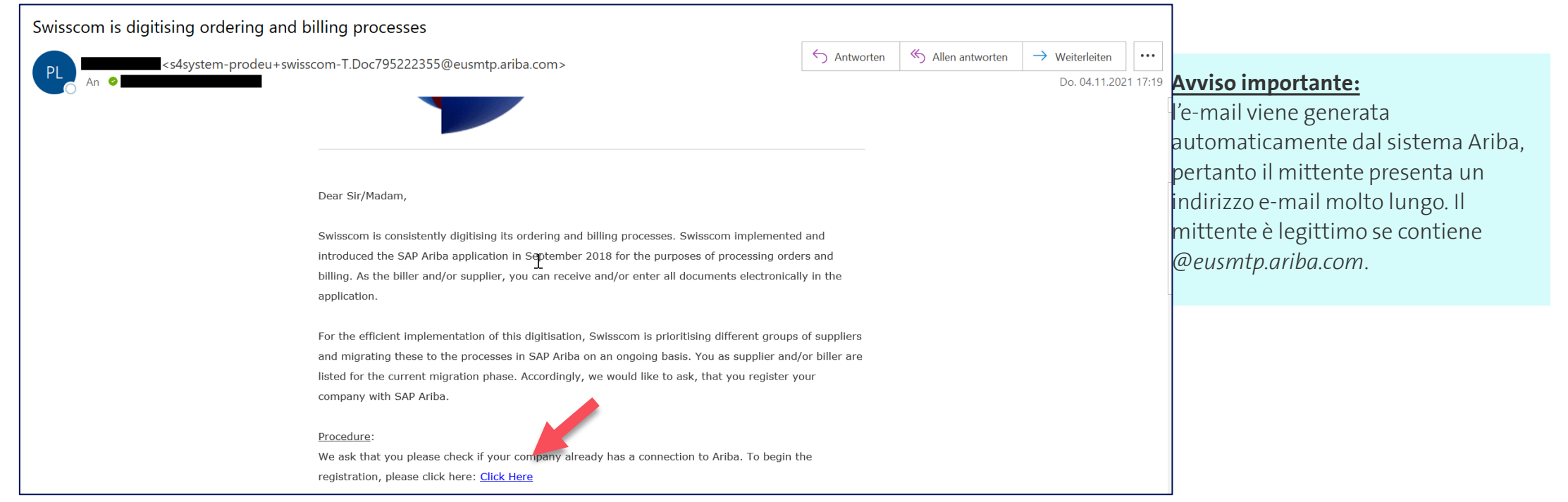

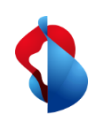

## **Apertura del conto su SAP Ariba** fase 1/3: accesso

**Come prima cosa verifichi se la sua azienda ha già un account.** Se ne ha già uno, può accedere direttamente al processo di registrazione tramite il link (1) (da pagina 8). In caso contrario, può creare un account usando il secondo link (2).

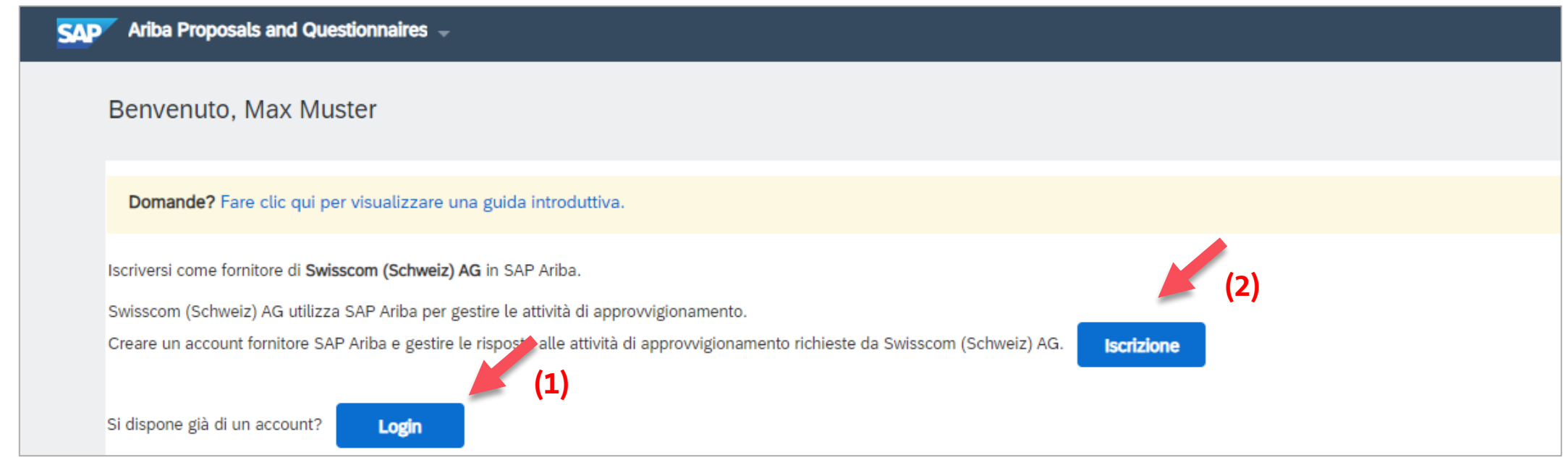

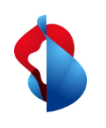

## **Apertura del conto su SAP Ariba** fase 2/3: compilazione del modulo

Inserisca **i dati aziendali e le informazioni sull'account utente** nel modulo qui riportato.

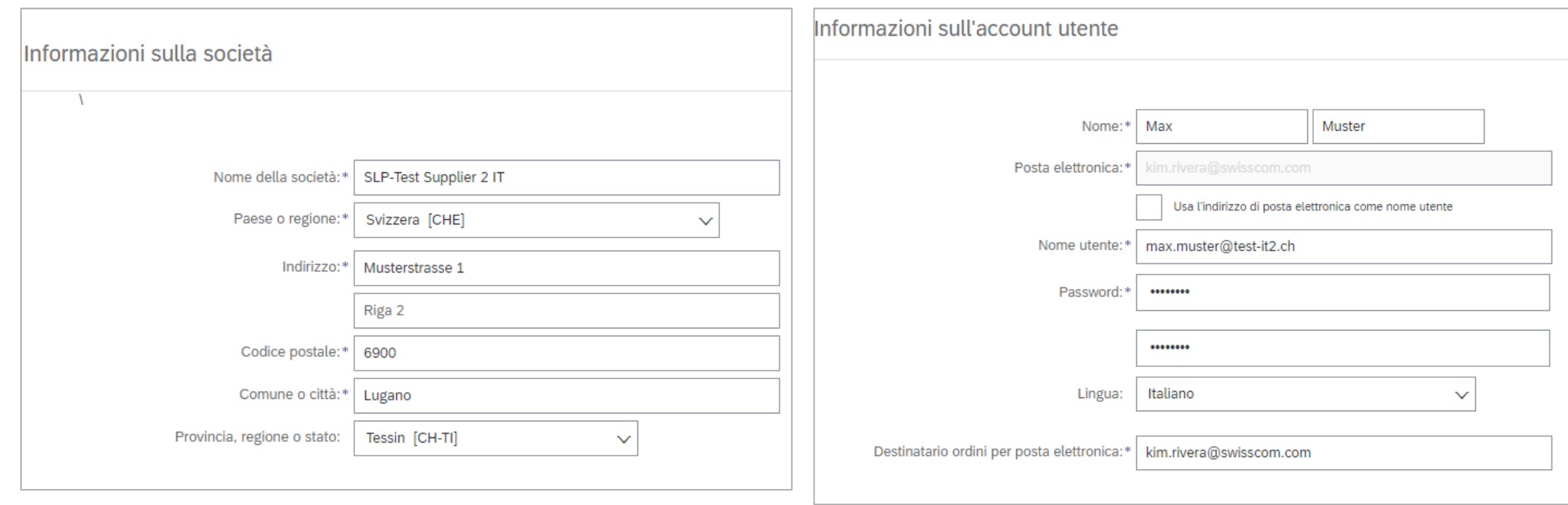

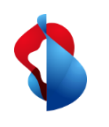

#### **Apertura del conto su SAP Ariba** fase 2/3: compilazione del modulo

Inserisca nel modulo dati aggiuntivi come **categoria di prodotti e servizi**, **luoghi di consegna** e facoltativamente il suo **codice fiscale, numero IVA e numero D-U-N-S**. Se non dovesse disporre di queste informazioni, lasci i campi vuoti.

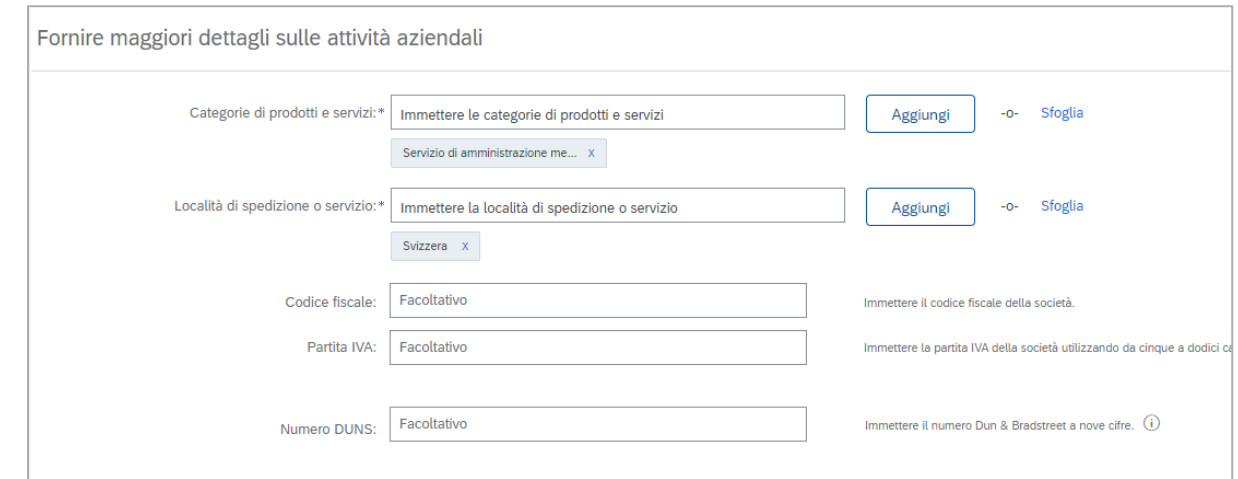

**Accetti le condizioni d'uso e la dichiarazione sulla riservatezza di SAP Ariba** e faccia clic sul pulsante «**Crea account e continua".**

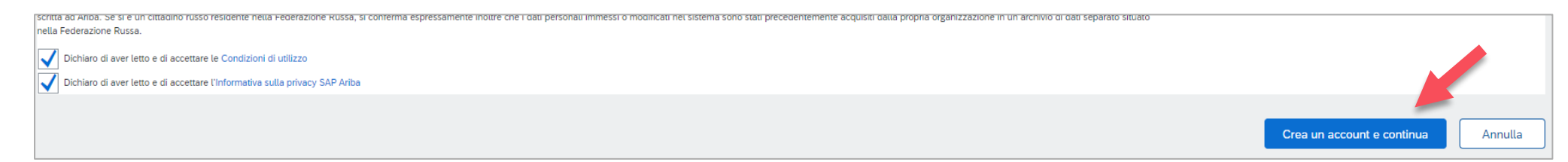

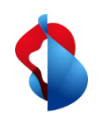

#### **Apertura del conto su SAP Ariba**

#### fase 3/3: verifica dei doppioni e invio del modulo

Il sistema verifica in modo automatico se esistono già potenziali account sulla base dei dati inseriti. Verifichi di nuovo che la sua azienda non possieda già un account. La **verifica dei doppioni** eseguita dal sistema non è sempre affidabile.

ONI

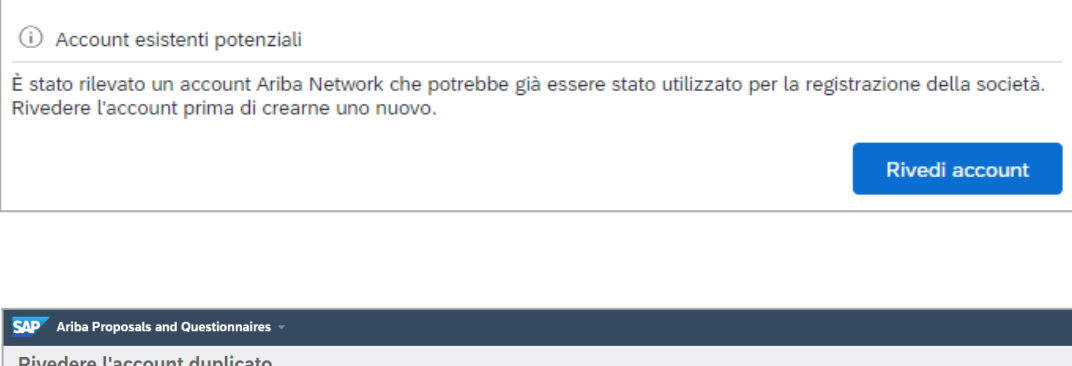

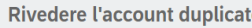

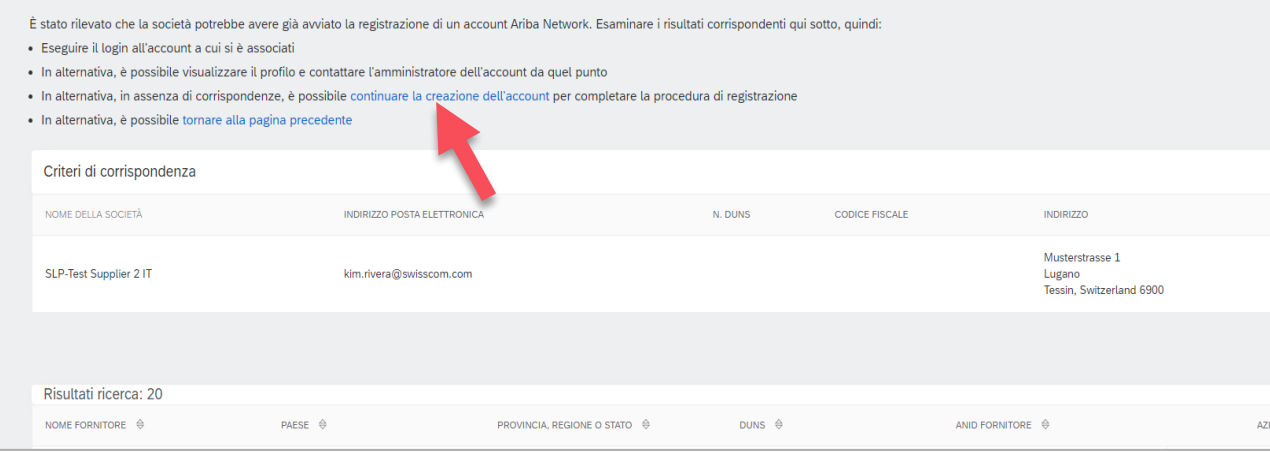

#### Faccia clic su «**Continuare la creazione dell'account**"» per concludere il processo.

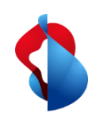

#### **Apertura del conto su SAP Ariba**

#### fase 3/3: verifica dei doppioni e invio del modulo

Dopodiché riceverà un'e-mail di conferma con l'**ID dell'account della sua organizzazione** e il suo **nome utente** (= il suo indirizzo e-mail).

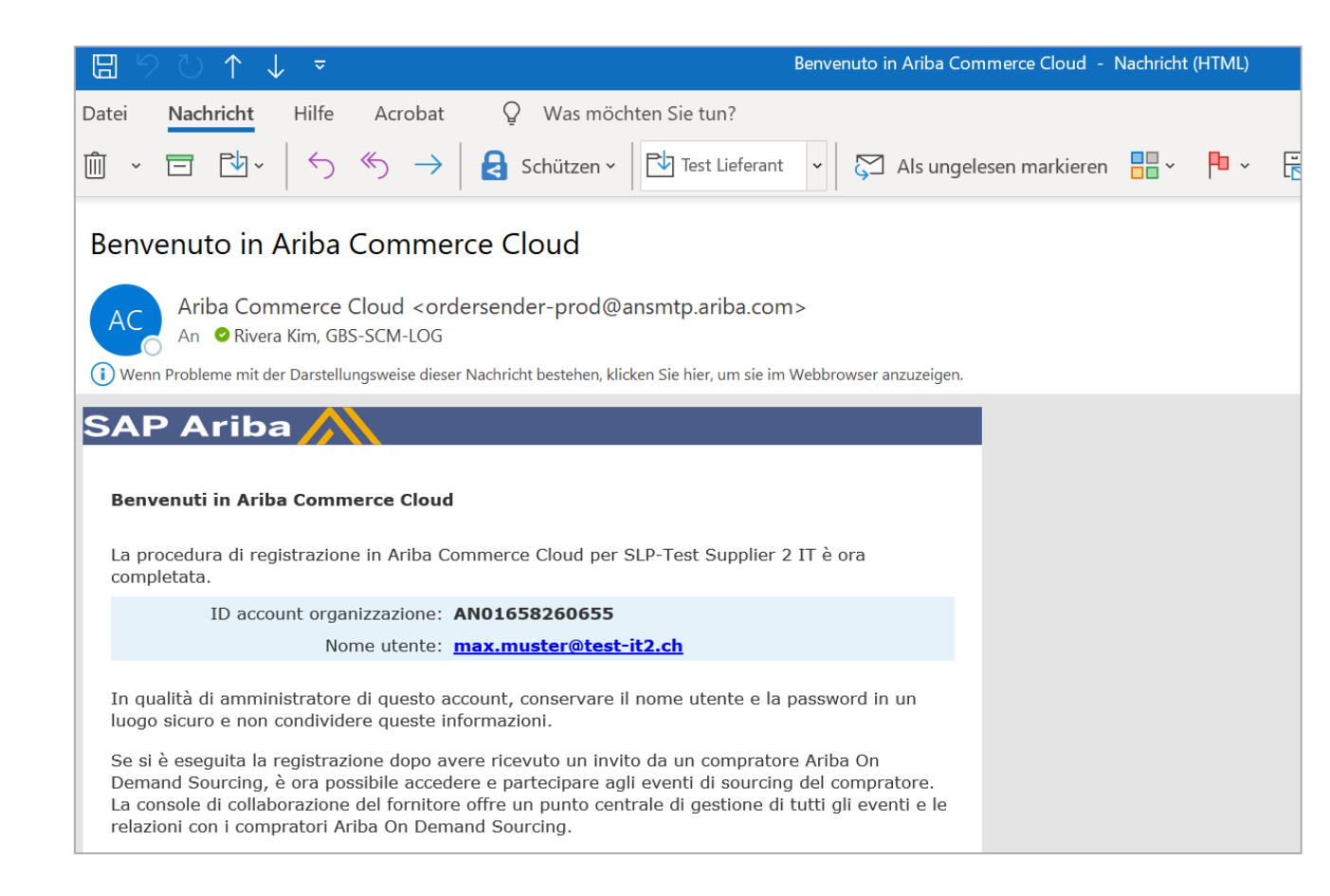

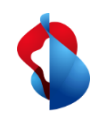

#### **Processo di registrazione**

fase 1/2: compilazione del questionario per la registrazione

Per registrarsi come fornitore presso Swisscom deve compilare il questionario per la registrazione dei fornitori. Indichi **le informazioni aziendali**, **i dati relativi alla persona di contatto principale** e **le informazioni generali sui fornitori**.

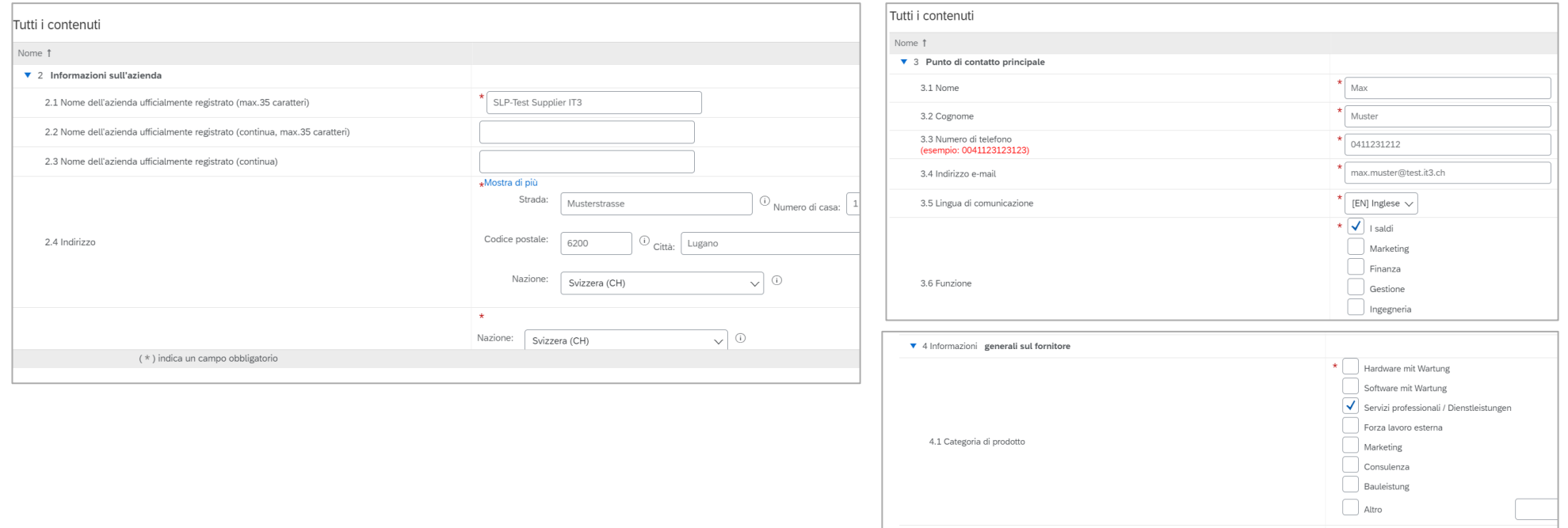

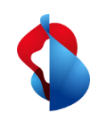

#### **Processo di registrazione**

fase 2/2: invio del questionario per la registrazione

Dopodiché confermi di aver **inserito i dati correttamente** e **"invia l'intera riposta"**.

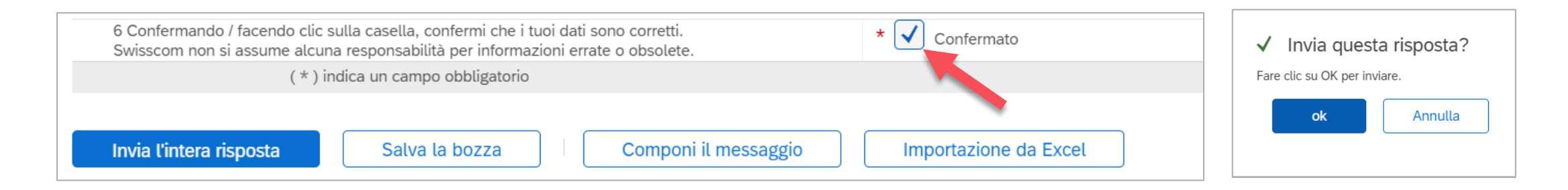

Il suo questionario viene inviato a Swisscom e verificato. Se necessario può modificarlo e inviare a Swisscom gli aggiornamenti. Una volta che la registrazione verrà approvata da Swisscom, riceverà un'e-mail di conferma. Ora ha l'autorizzazione per eseguire transazioni commerciali con Swisscom.

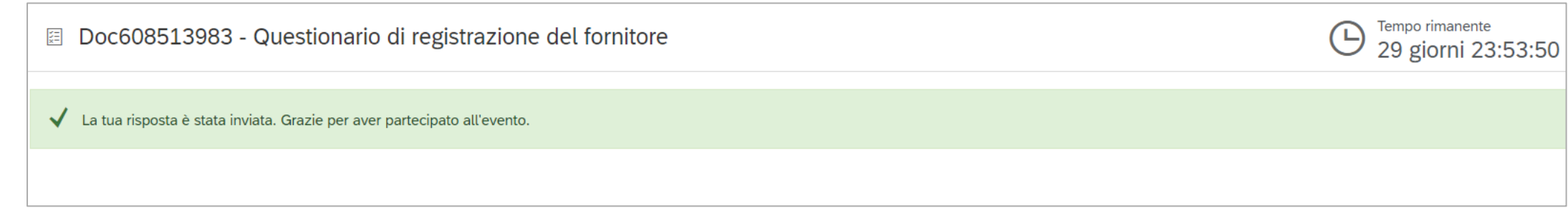

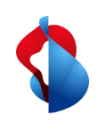

## **Processo di registrazione** Cambiare i dati del fornitore

Se volete cambiare i dati di registrazione in seguito, cliccate su "**Ariba Proposals & Questionnaires**" nel menu Ariba e poi su "**Fragebogen zur Lieferantenregistrierung (Questionario di registrazione del fornitore )**".

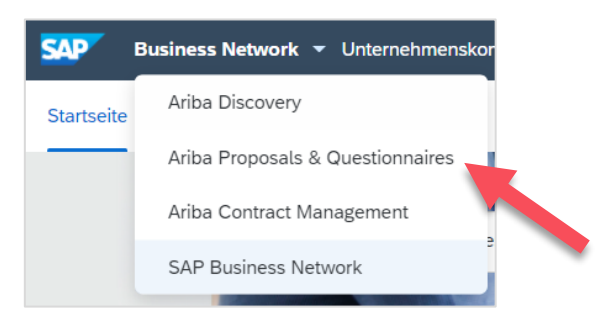

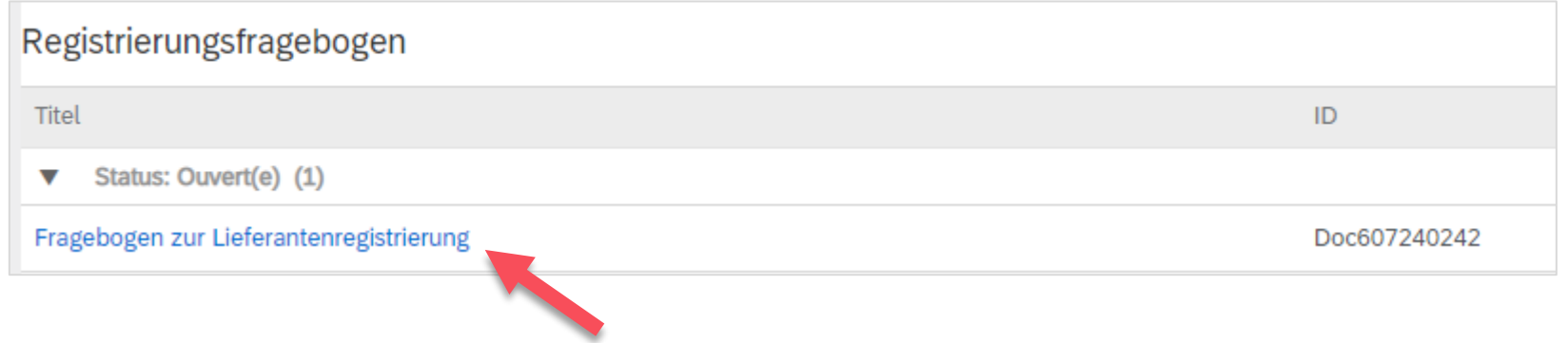

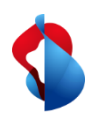

#### **Processo di registrazione** Cambiare i dati del fornitore

Clicca su "**Rivedere la risposta**". Inserisci le nuove informazioni nel modulo e clicca su "**Invia risposta completa**". Il questionario sarà inviato a Swisscom con le nuove informazioni.

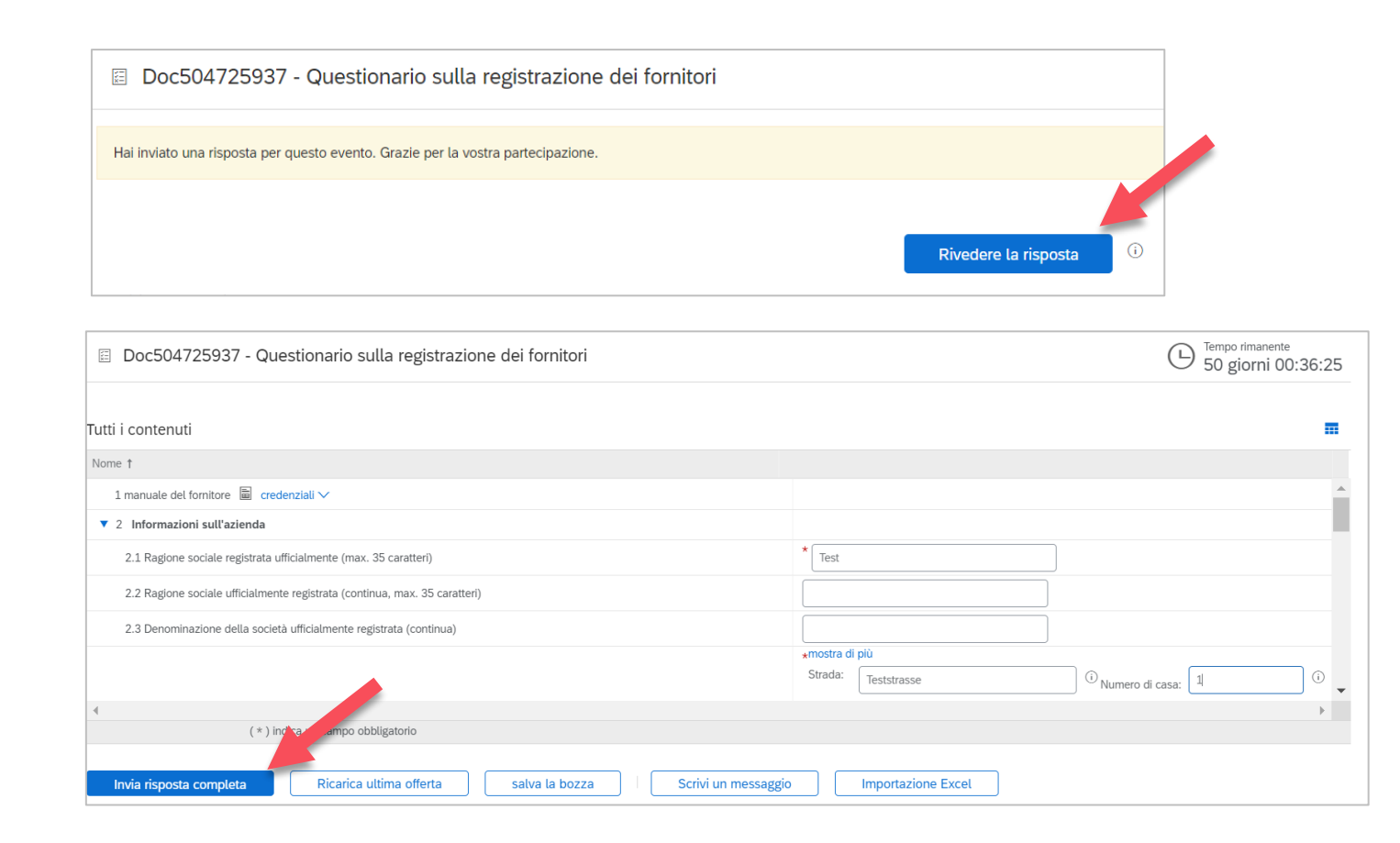

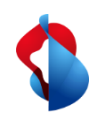

#### **Processo di qualificazione**

fase 1/2: compilazione del questionario per la qualificazione

Per vendere beni o servizi a Swisscom, dopo la registrazione come fornitore deve ricevere la qualificazione per la categoria di prodotti interessata. A tal fine riceverà un'e-mail con la richiesta di compilare il **questionario sulla qualificazione**. **Clicchi sul link.**

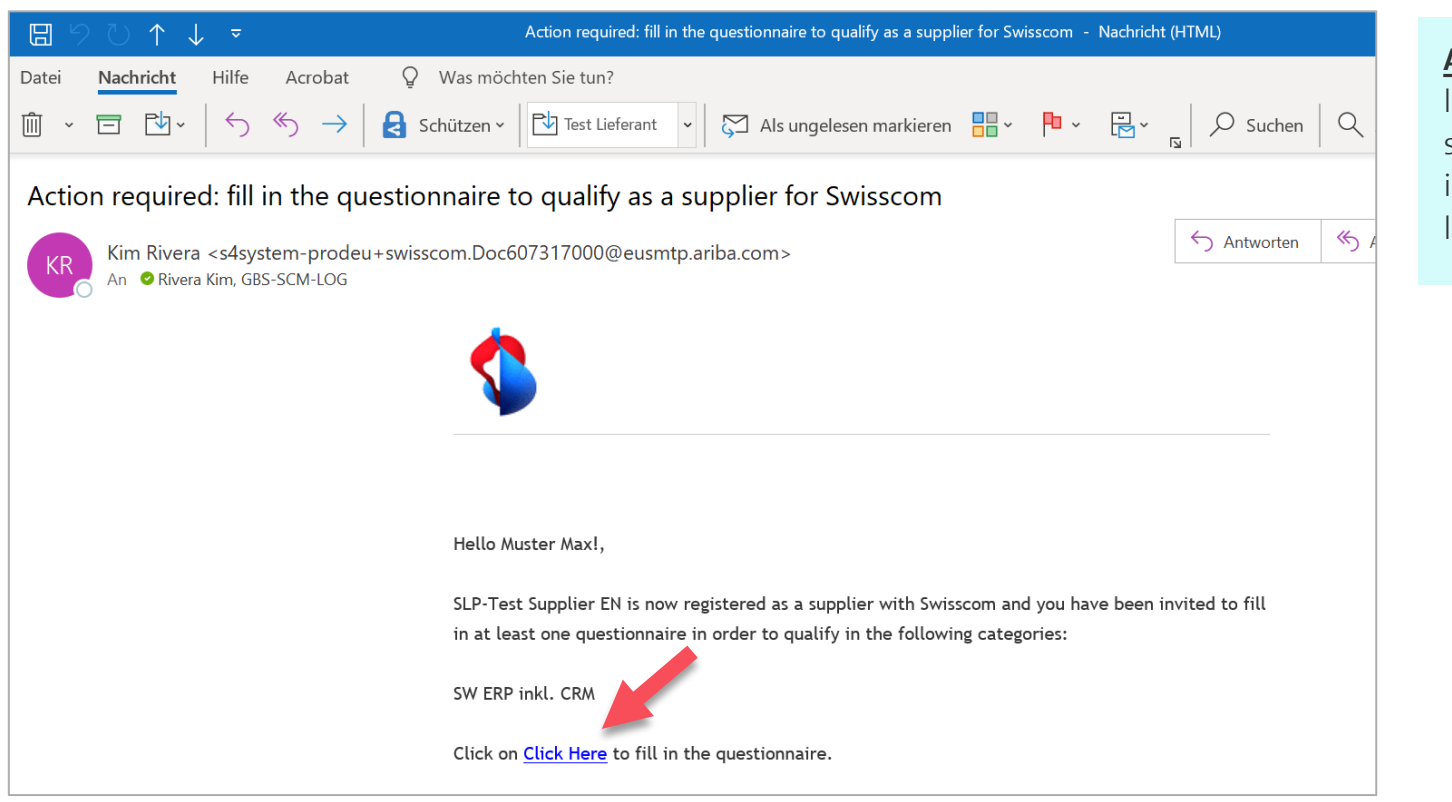

#### **Avviso importante:**

l'e-mail viene generata automaticamente dal sistema Ariba, pertanto il mittente presenta un indirizzo e-mail molto lungo. Il mittente è legittimo se contiene *@eusmtp.ariba.com*.

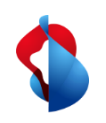

#### **Processo di qualificazione**

fase 1/2: compilazione del questionario per la qualificazione

A seconda della categoria di prodotti, nel documento saranno indicati questionari diversi. Nei questionari specifici, come ad esempio quello sul risk management, le verrà chiesto di allegare documenti pertinenti.

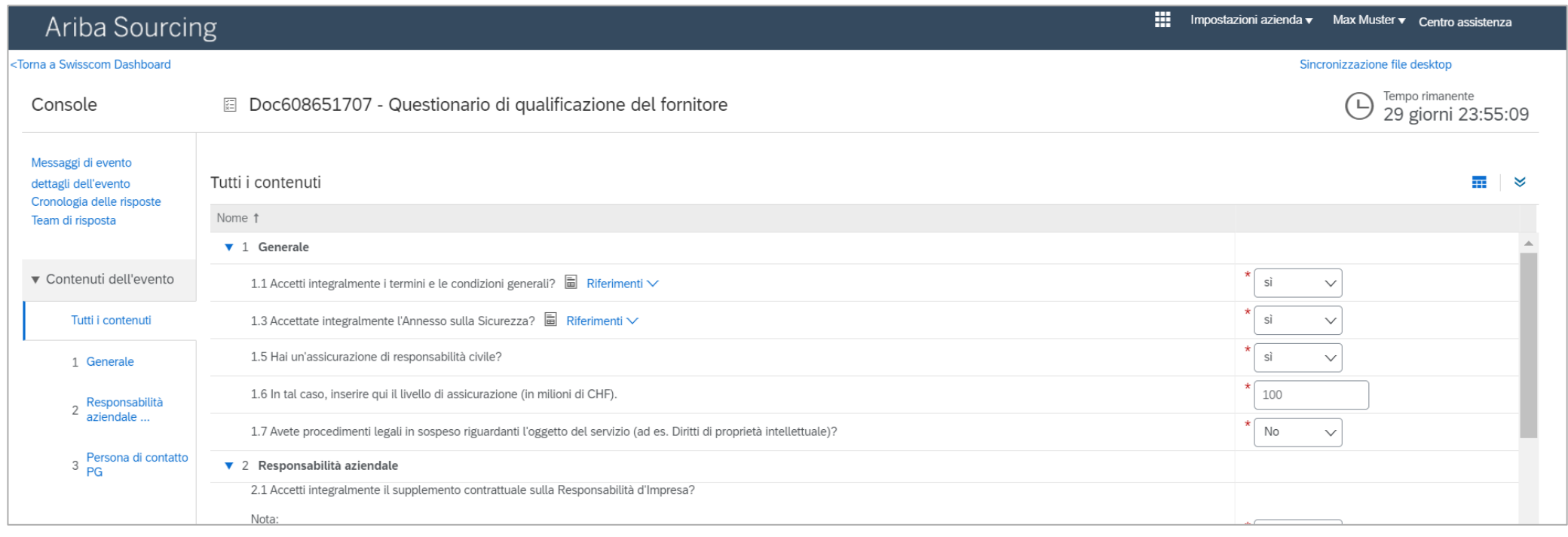

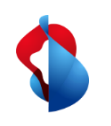

#### **Processo di qualificazione**

fase 2/2: invio del questionario per la qualificazione

Dopo aver compilato il questionario con i documenti pertinenti può **inviare la risposta completa**.

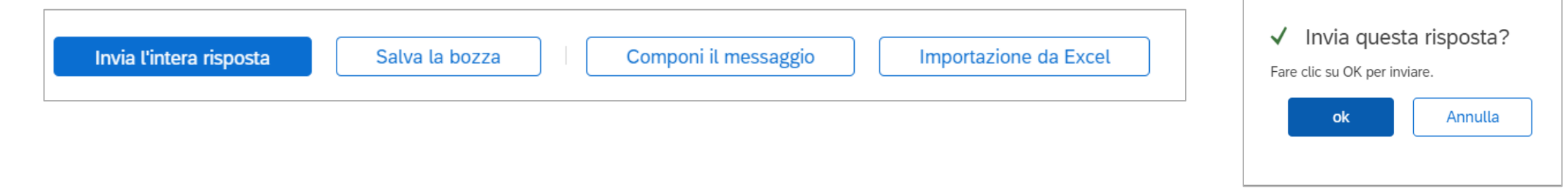

La sua risposta viene inviata a Swisscom e verificata. Se necessario può modificarla e inviare a Swisscom gli aggiornamenti. Una volta che la qualificazione verrà approvata da Swisscom, riceverà un'email di conferma.

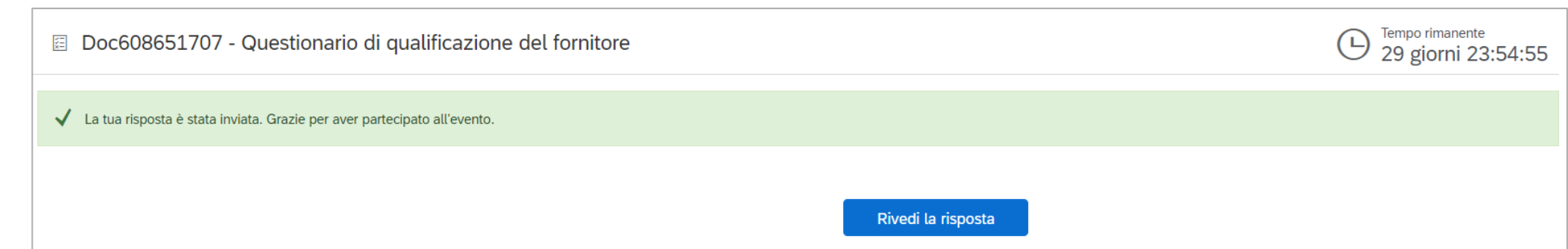

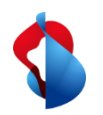

#### **Ha altre domande?**

In caso di dubbi o domande, il supporto SAP **Ariba** offre aiuto in diverse modalità, ad esempio attraverso le risposte alle domande frequenti o le numerose istruzioni. Qui trova anche i contatti utili in caso di problemi tecnici.

Puó trovare più aiuto nelle [FAQ](https://www.swisscom.ch/it/about/sostenibilita/catena-di-fornitura-equa/faq-lieferanten.html).

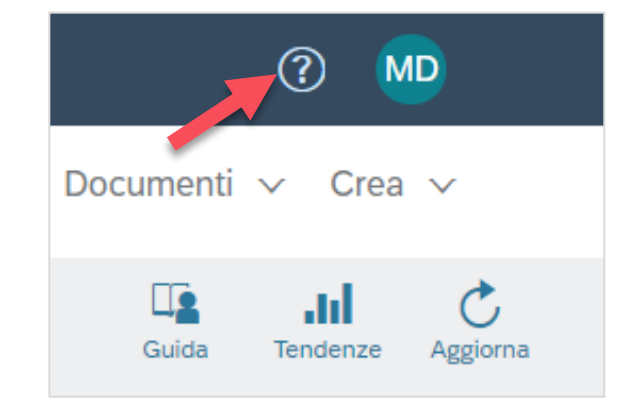

Se dovesse avere altre richieste, che non possono essere risolte dal supporto Ariba o tramite Self Service, la invitiamo a contattarci all'indirizzo [Swisscom.Kaufhaus@swisscom.com.](mailto:Swisscom.Kaufhaus@swisscom.com)